#### **FireMonkey 再入門 分かりづらい原因はスタイルにあった! スタイル徹底入門**

第35回 エンバカデロ・デベロッパーキャンプ

株式会社シリアルゲームズ 取締役 細川 淳

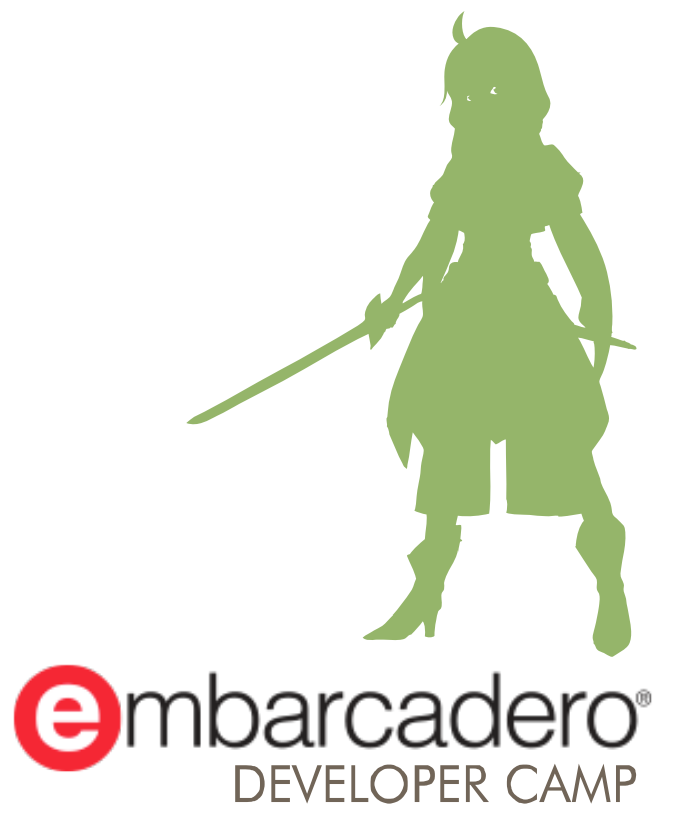

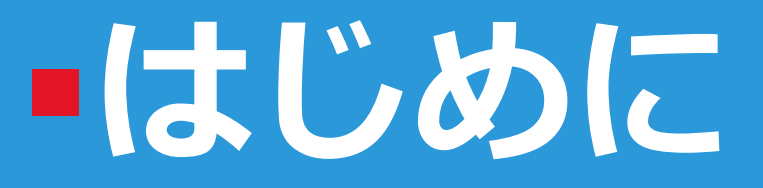

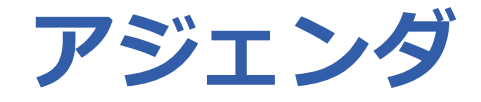

- FireMonkey おさらい
- スタイルの仕組み
	- そもそもスタイルとは何なのか
	- スタイルが適用されるときに起こること
	- TextSettings が適用されないとき
- **Delphi 10.2 Tokyo 前提です**
	- Delphi XE8 以前の Style とは大分変わっているので注意してください。

- **FireMonkey** 
	- XE2 から導入されたクロスプラットフォームライブラリ
	- コントロールを自分で描画する事で クロスプラットフォーム化を果たしています
		- ControlType プロパティを Platform にするとネイティブ化することもできます

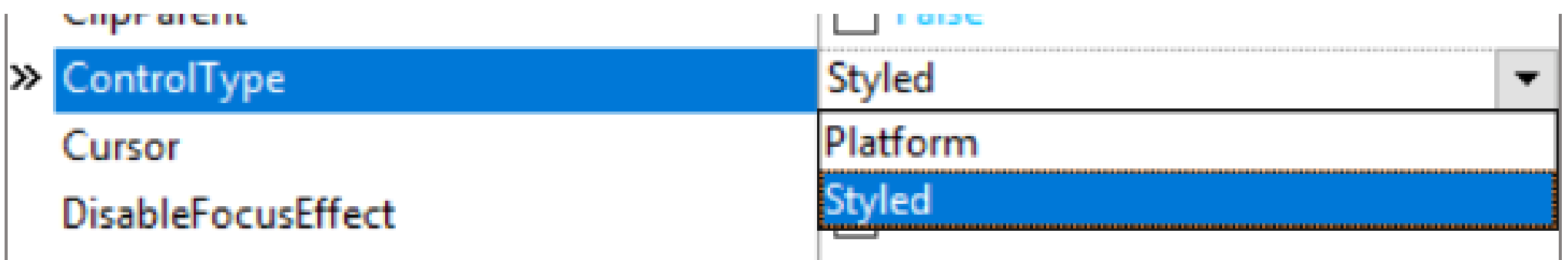

- スタイル
	- FireMonkey が自分で描画する際に 利用する「見た目のセット」
		- HTML における CSS のような役割
	- FMXStyleViewer で確認できます
		- インストールパス¥bin¥FMXStyleViewer.exe

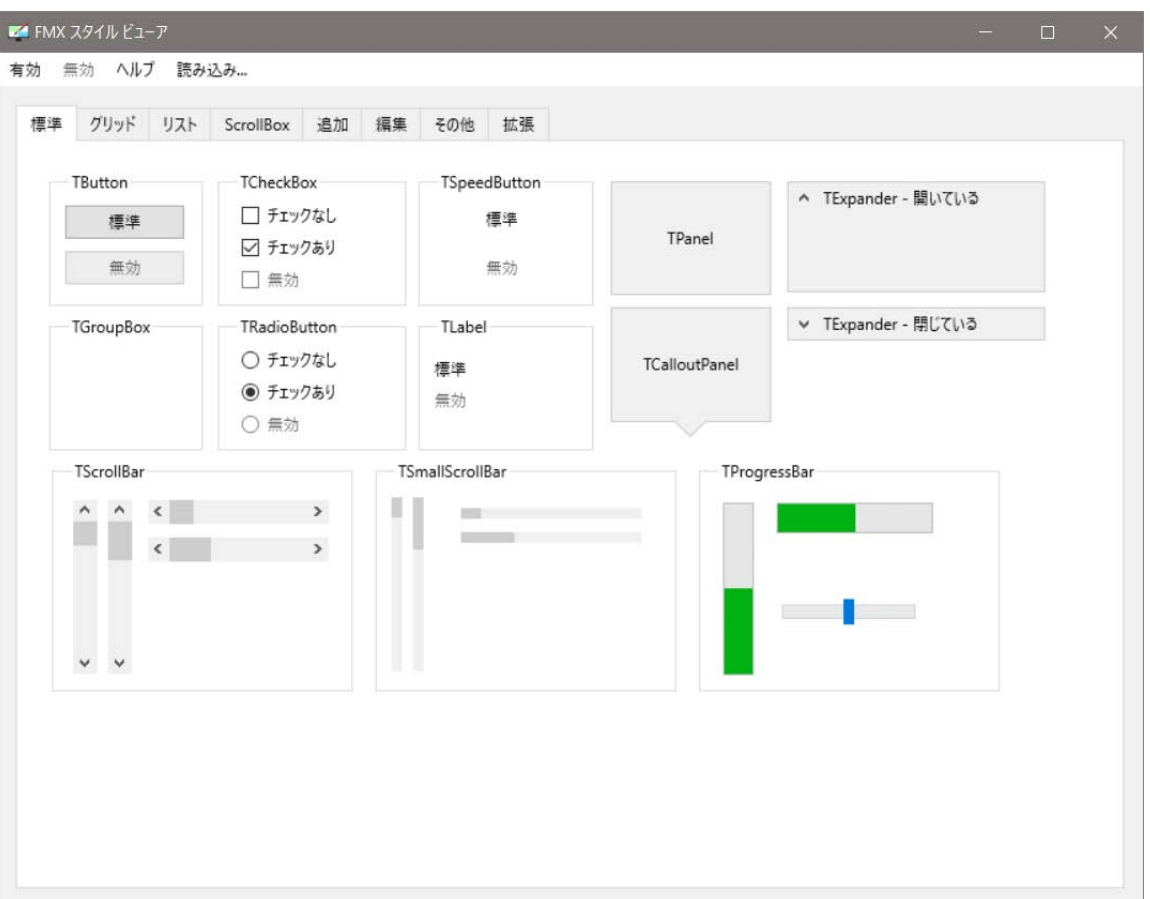

- スタイル
	- 自分で作る事もできます
		- が、非常に大変な作業になります。
		- delphistyles.com で -スタイルを買っても良い

https://www.delphisty

#### Material Oxford Blue

Includes 2 variants for Windows platform: with different styles for buttons in form caption (circles / icons)

Buy Now for \$49

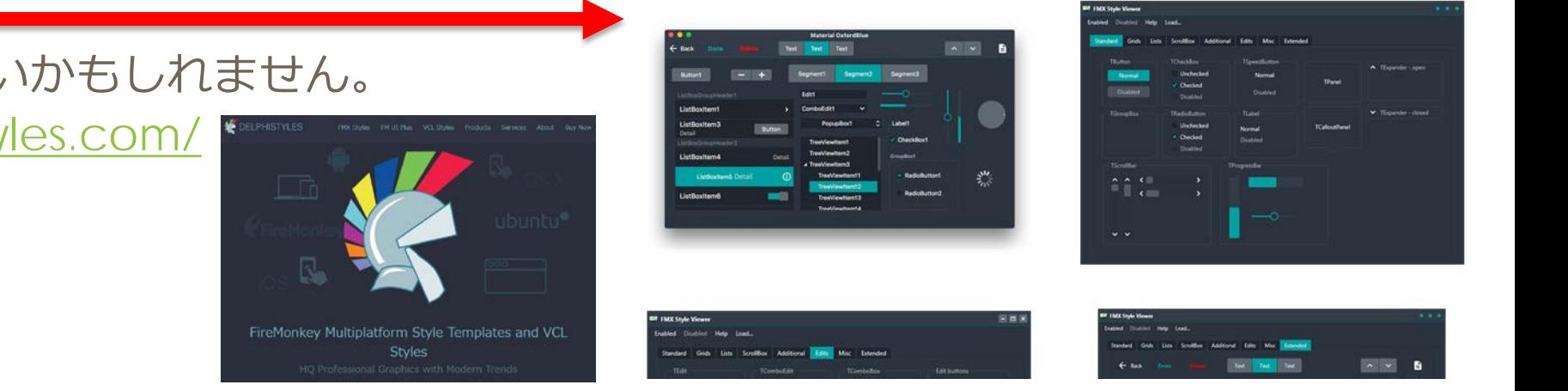

• 第31回 エンバカデロ・デベロッパーキャンプ 「VCL ユーザーのためのFireMonkey入門」 も合わせてご覧下さい

<http://www.embarcadero.com/images/jp/dm/dcamp/31/t1.pdf>

■ 10 Seattle から StyleBook は 1つの Book で複数の OS 用スタイルを保持するようになりました。

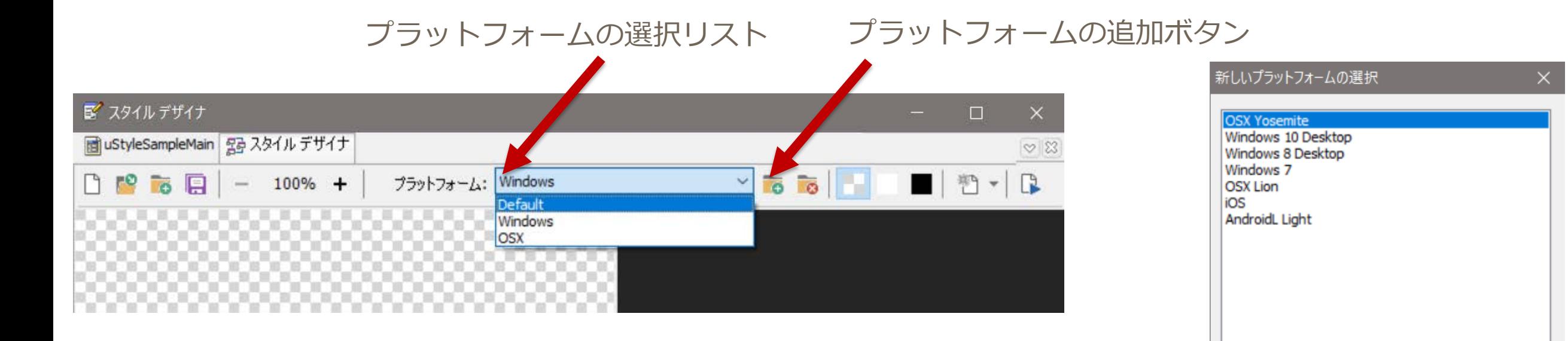

選択

キャンセル

#### ■ StyleEditor でプラットフォームの追加をし、 そのプラットフォームを選択すると、別のスタイルを構築できます。

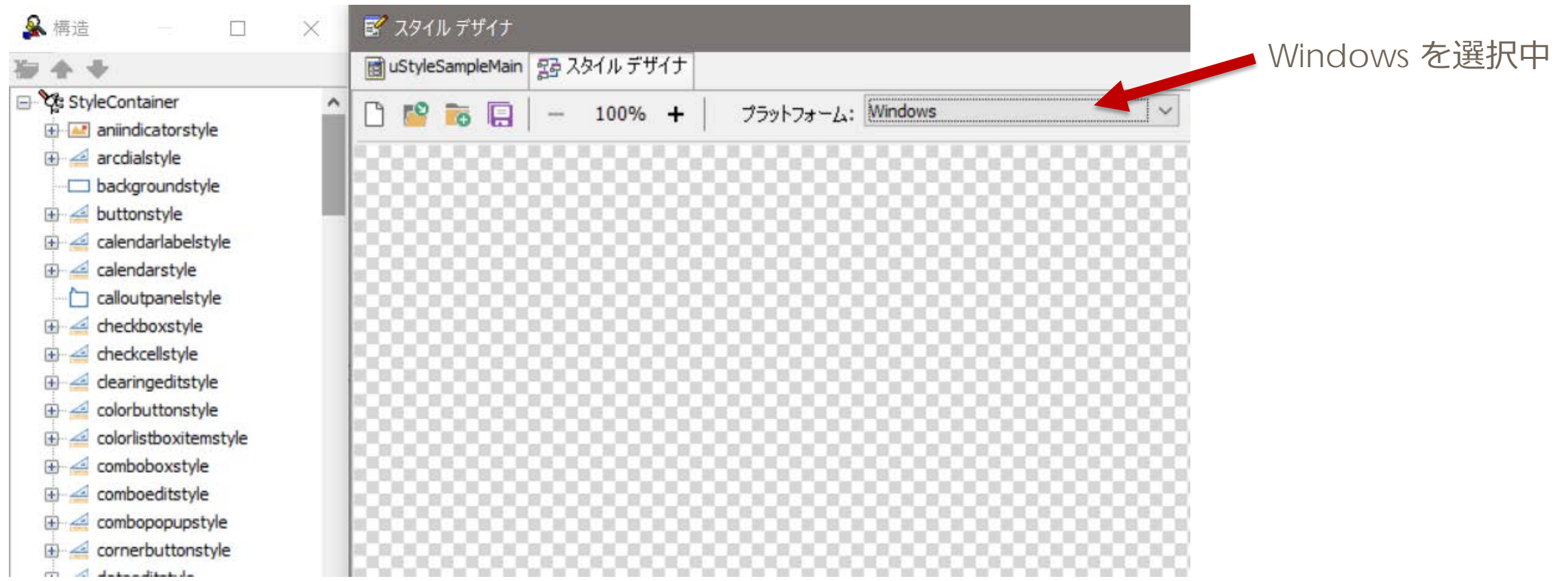

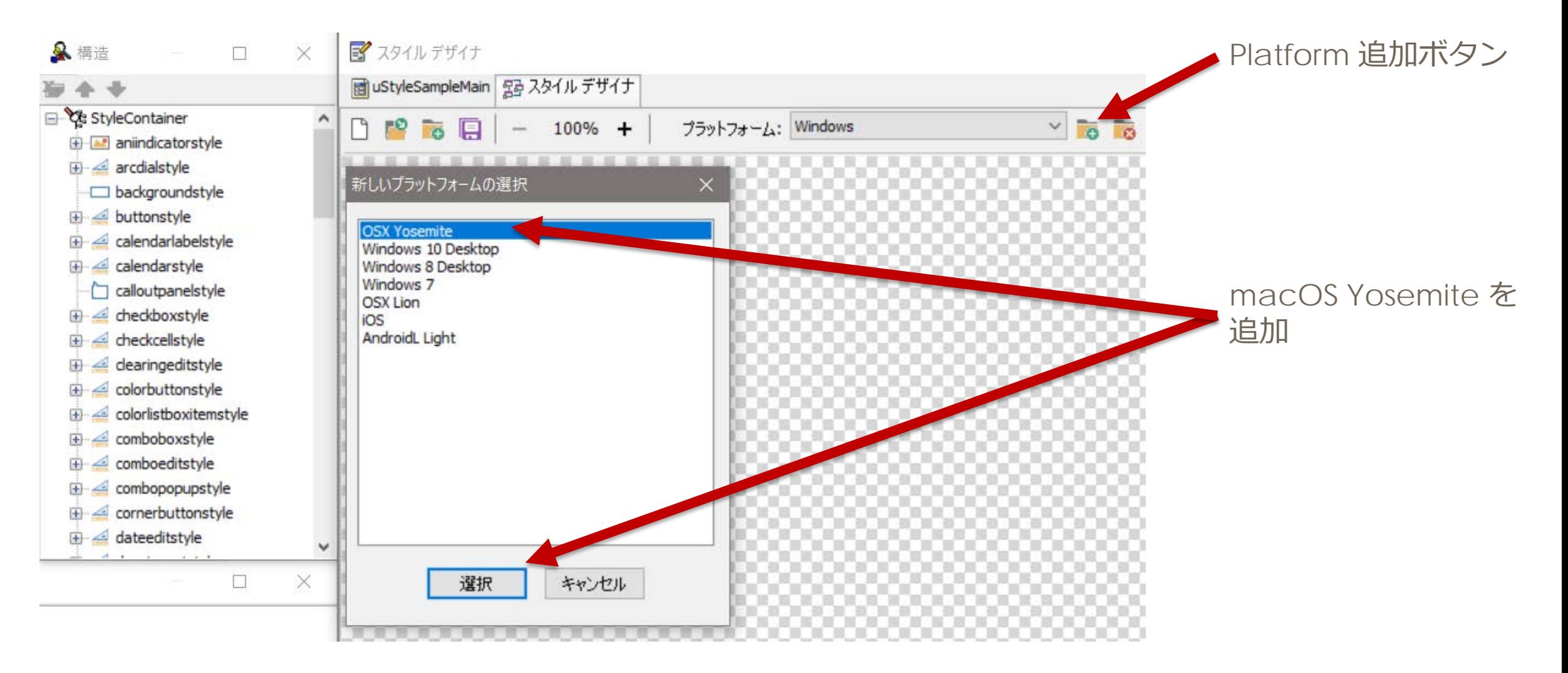

■ プラットフォームが変わったので、スタイルがクリアされています。

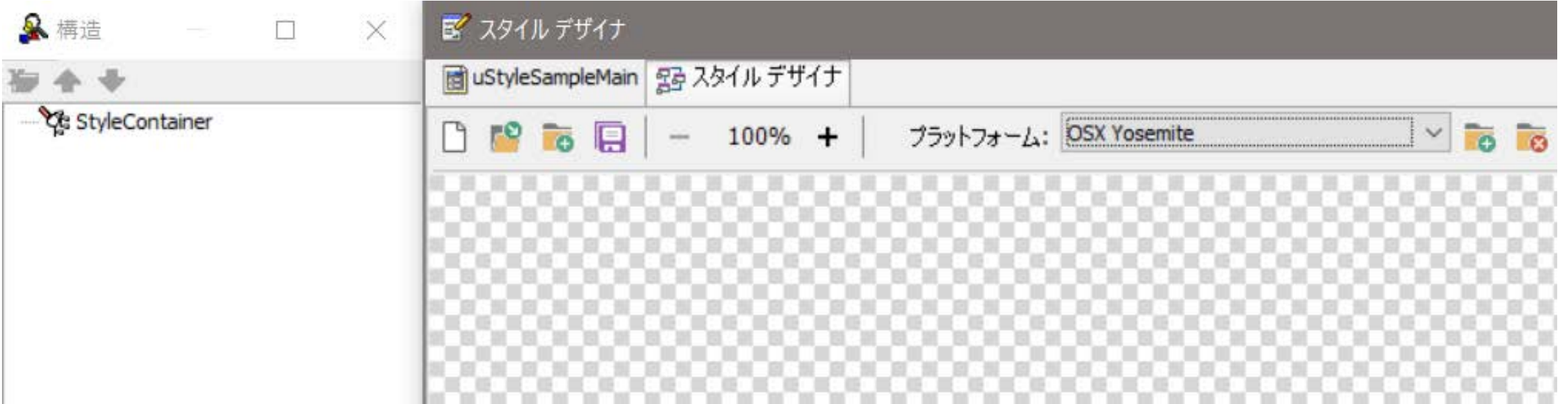

#### **Styleが複雑になっている件 Part 1** ■ フォームデザイナにもスタイル選択部があります。 S uStyleSampleMain.pas  $\Box$ di uStyleSampleMain  $|8\rangle$ macOS: YosemiteDarkスタイル: T Windows  $\mathbb{L} \times \mathbb{I}$  $\checkmark$  $\checkmark$ uStyleSampleMain.pas П  $\Box$  CheckBox1 uStyleSampleMain  $|8\rangle$ RadioButton1 スタイル: 58X ピュー: <mark>■</mark> マスタ  $\mathbb{L}$  $36$   $\blacksquare$  $\checkmark$ ListBoxItem1 ListBoxItem2 ListBoxItem3 C CheckBox1 Button1  $\bigcirc$  RadioButton1 ListBoxItem1 ListBoxItem2  $\mathbf{x}$ ListBoxItem3 Button1 Windows: GoldenGraphite StyleBook1

#### ■ 当然マルチデバイスプレビューでも表示されます。

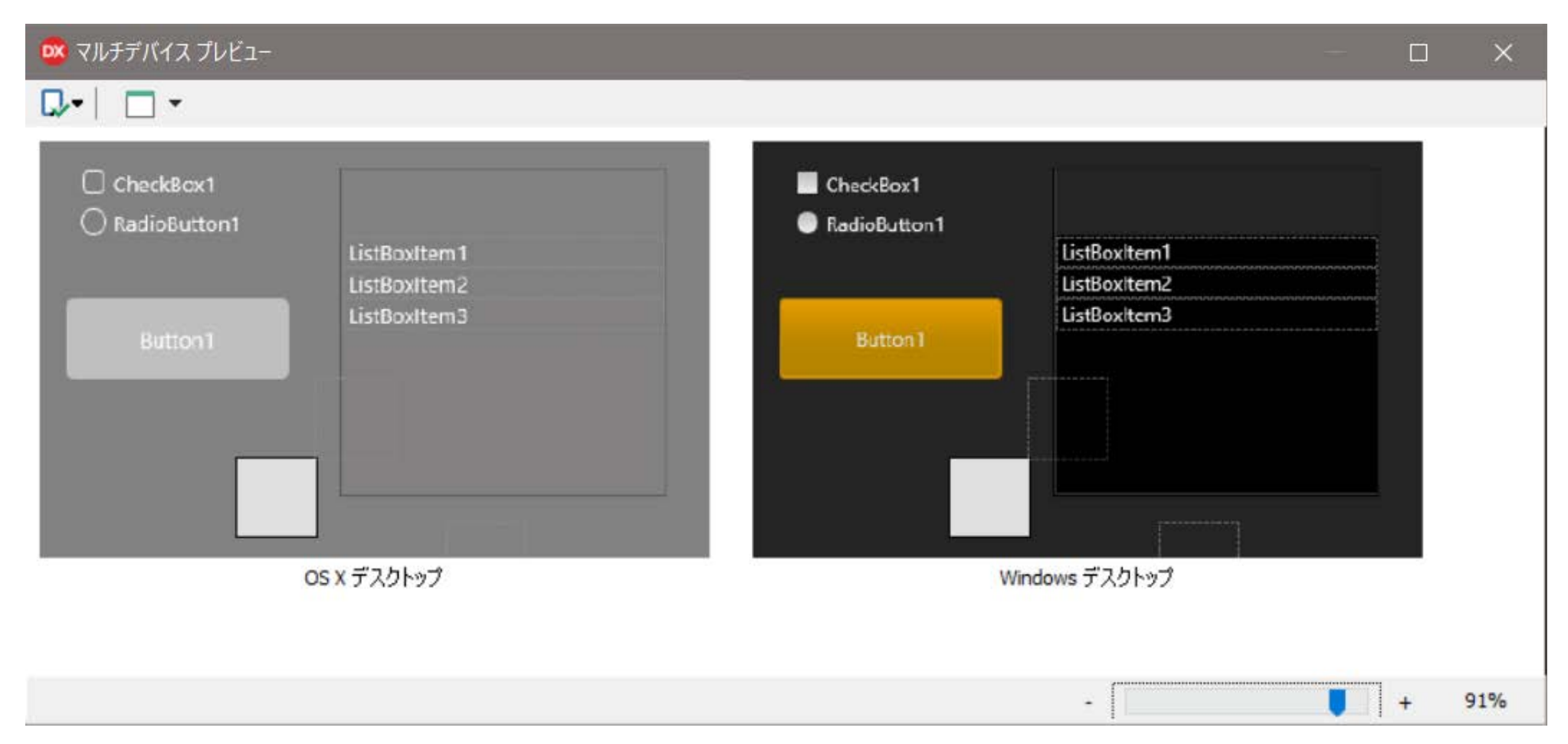

#### ■ 実際に動作するときは自動的に OS に合わせた スタイルが選択されます。

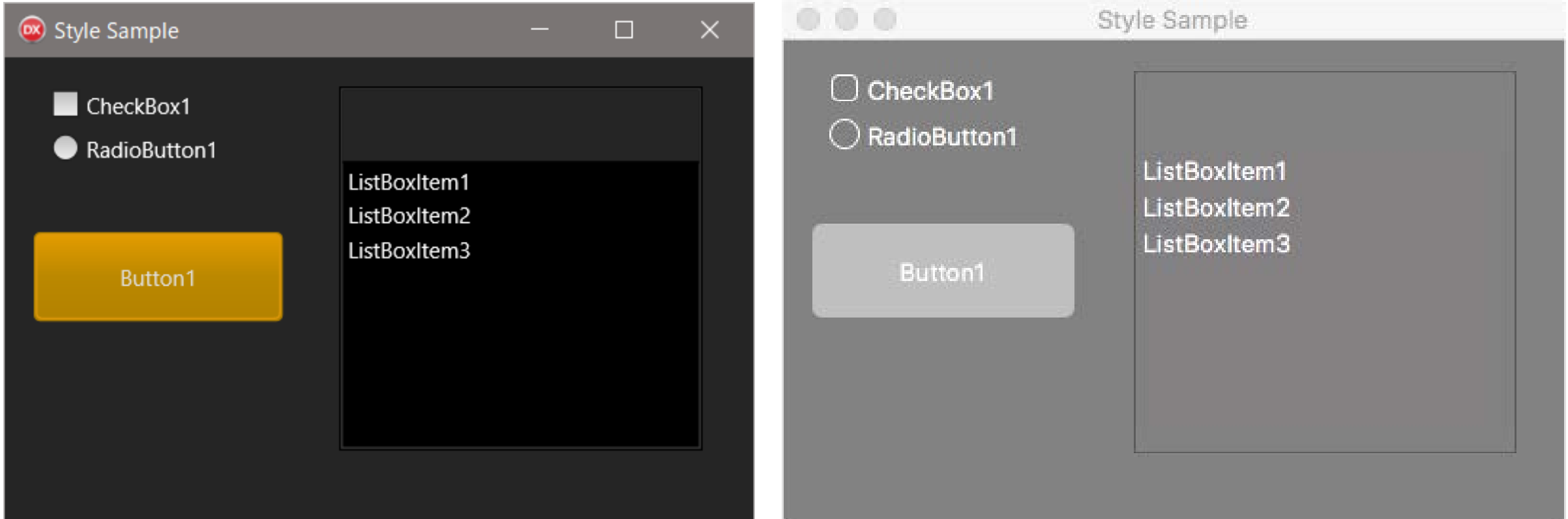

- カスタム スタイル
- デフォルト スタイル
	- どちらも現在 IDE で選択されている スタイルに生成されます。
	- まだスタイルを読み込んでいない プラットフォームを選ぶと 自動的にそのプラットフォーム用の スタイルが生成されます。

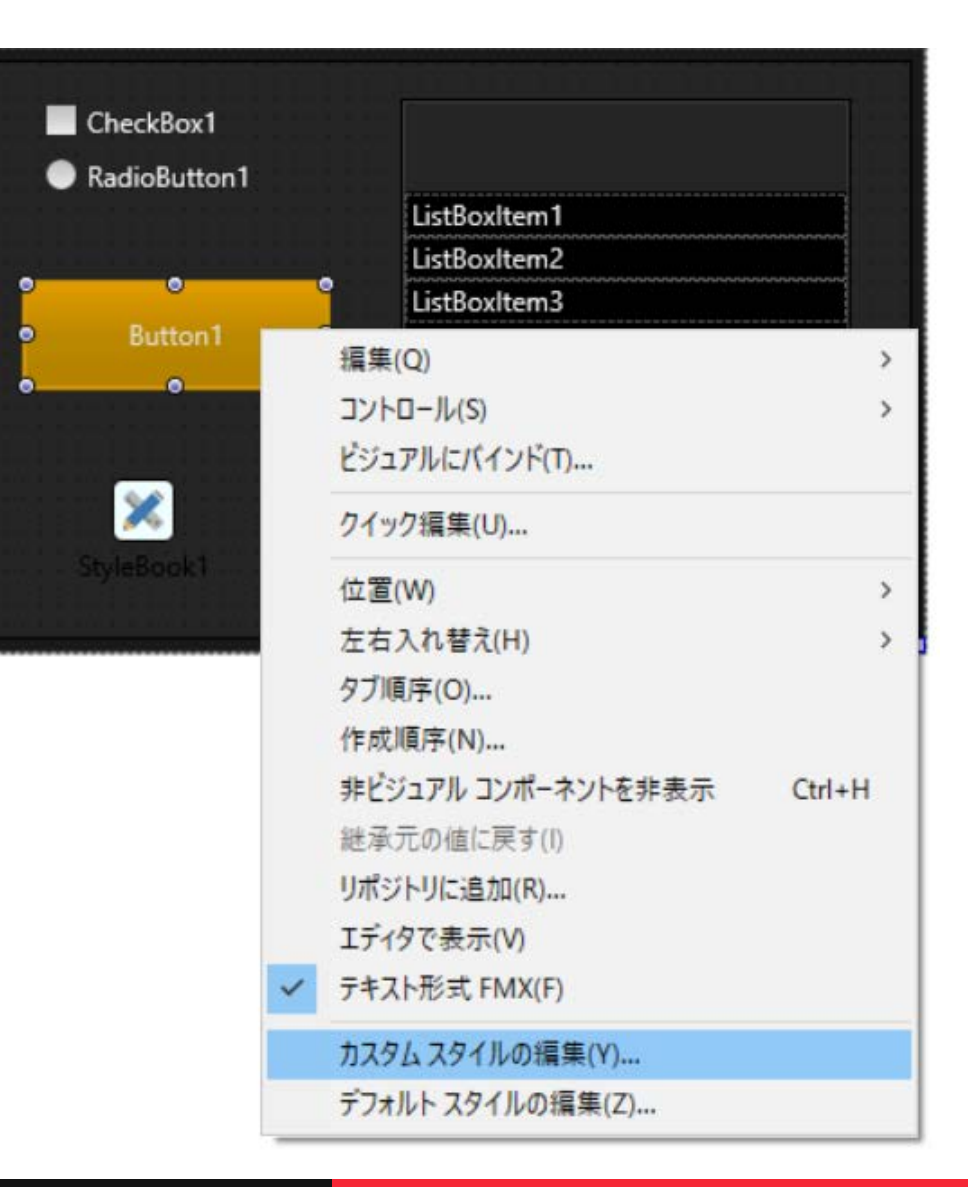

# ■Style の仕組み

- Style の構成要素
	- TControl や TBrush, TStyledControl など
	- TComponent から派生したものは TReader.ReadComponent で ストリームからコンポーネントの実体として生成できます。

#### →つまり、**Style とは**(TForm などと同様に)**ストリームに保存 されたコントロール達**

- Style のストリームデータ
	- 前述の通り、コンポーネントストリーム
	- コンポーネント以外のデータ
		- Auther, Title, Version, Platform といった Style の情報を表すデータも保存されています。
		- FMXStyle を表すシグネチャも含まれています
			- − FireMonkey Style は現在 Version 2.5

```
\frac{1}{2} Sign is "FMX_STYLE 2.0"
FireMonkeyStyleSign: TStyleSignature =
  (\text{Byte}('F'), \text{Byte}('M'), \text{Byte}('X'), \text{Byte}('\_'),Byte('S'), Byte('T'), Byte('Y'), Byte('L'), Byte('E'), Byte('''),
   Byte('2'), Byte('.'), Byte('0'));
// Sign is "FMX_STYLE 2.5"
FireMonkey25StyleSign: TStyleSignature =
  (\text{Byte}('F'), \text{Byte}('M'), \text{Byte}('X'), \text{Byte}('\_'),Byte('S'), Byte('T'), Byte('Y'), Byte('L'), Byte('E'), Byte('''),
   Byte('2'), Byte('.'), Byte('5'));
```
- Style を形作るコントロール
	- TShape から派生した TRectangle といったシェイプ
	- TText, TImage といった単純にテキストや画像を表示するだけのコントロール
	- TStyledControl から派生しているそれ自体もスタイルを持つコントロール
	- TLayer などのコントロールの整列に関わるコントロール
	- TAnimation や TEffect から派生したアニメーションや効果など 他のコントロールの見た目に影響するコンポーネント
	- 主に Style でしか使わない特殊なコントロール

- **FMX.Styles.Objects** • ここには TStyleObject など Style に特化したコントロール も登録されています。
	- 例えば TStyleObject は SourceLink という TBitmapLink 型のプロパティで 「ラスター画像」を スタイルに埋め込みます。

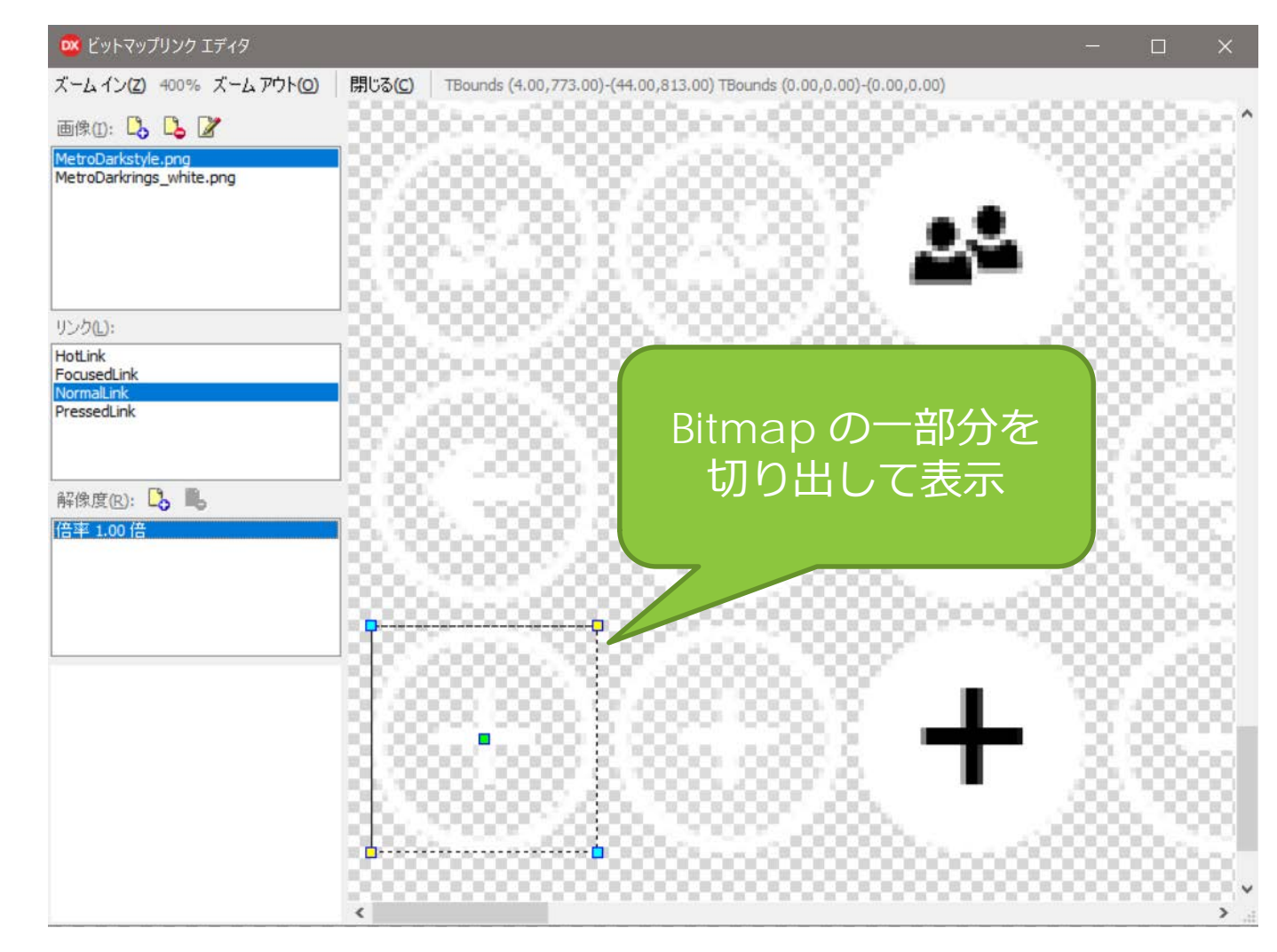

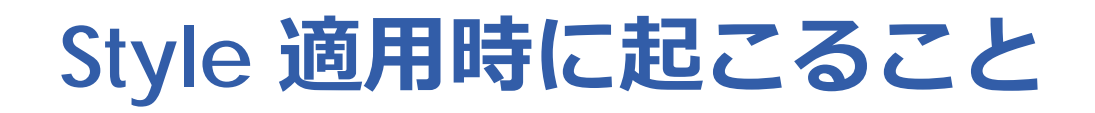

#### コンポーネントストリームから StyleBook を読み込む

StyleBook.Loaded で ChooseStyleIndex を呼ぶ

StyleIndexByContext を呼んで Styles コレクションの 何番目の要素を使うかを決定

IDeviceBehavior.GetOSPlatform で 実行されている OS を特定

その OS にスタイルが指定されて いなかった場合 OS デフォルトのスタイルを読み込む

TForm の描画時に ApplyStyleLookup が 呼ばれてスタイルが適用される

#### ■ TStyleBook がスタイルを複数持てるようになったので スタイルはコレクションになっています。

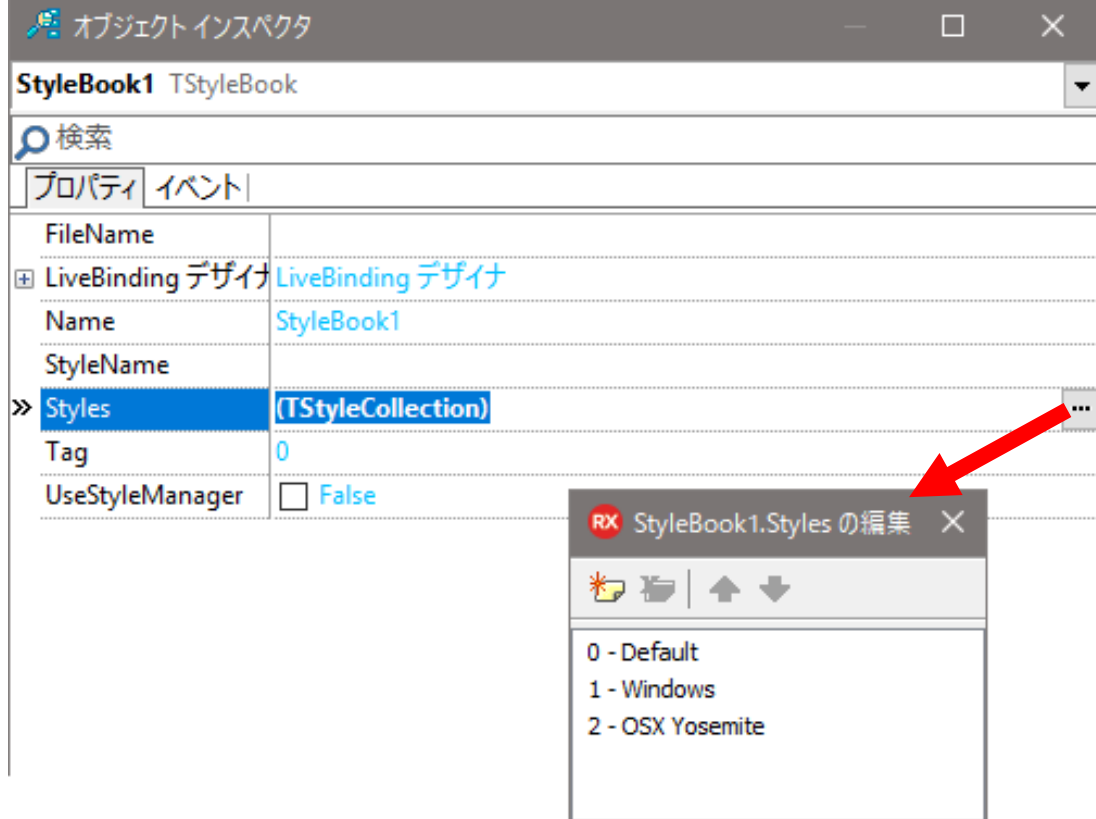

- コレクション化された Style の どのスタイルを使うか選択する処理が最初に走ります。
- ビヘイビアサービスを使って、実行している OS を特定し 適したスタイルを決定します。
	- ビヘイビアサービスについては David I が詳しく解説しています
	- <https://www.slideshare.net/davidintersimone/rad-in-action-fireui>

- Behavior サービス
	- FireUI 導入時に導入されたサービス
	- 実行環境の情報を返すサービス
		- 例えば、プラットフォームの情報や、ディスプレイのメトリクスなど。

function TCustomButton.GetDefaultSize: TSizeF; // TCustomButton のデフォルトサイズを決定する例 var

DeviceInfo: IDeviceBehavior:

#### begin

if TBehaviorServices.Current.SupportsBehaviorService(IDeviceBehavior, DeviceInfo, Self) then case DeviceInfo.GetOSPlatform(Self) of

TOSPlatform.Windows:

```
Result := TSizeF. Create(80, 22);
TOSPlatform.OSX:
  Result := TSizeF. Create(80, 22);
TOSPlatform.iOS:
  Result := TSizeF. Create(73, 44);
TOSPlatform.Android:
  Result := TSizeF. Create(73, 44);
```
- スタイルが含まれない場合はデフォルトのスタイルが選択されます
- RCDATA にデフォルトスタイルが含まれています
	- Win の場合は FMX.Controls.Win.rc
	- macOS の場合は FMX.Conrols.Mac.rc

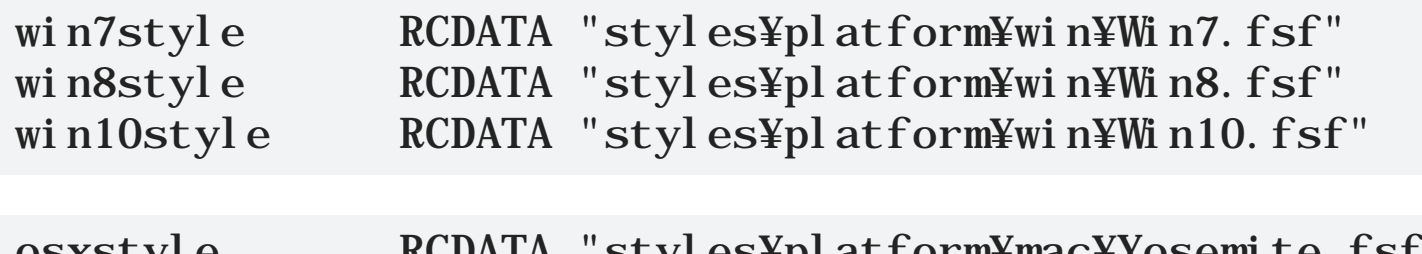

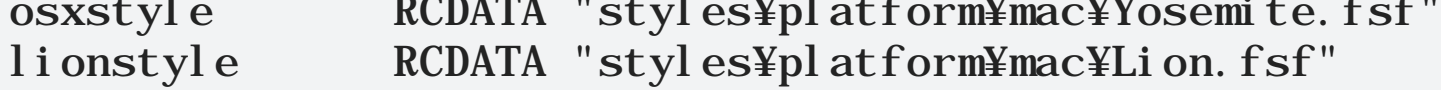

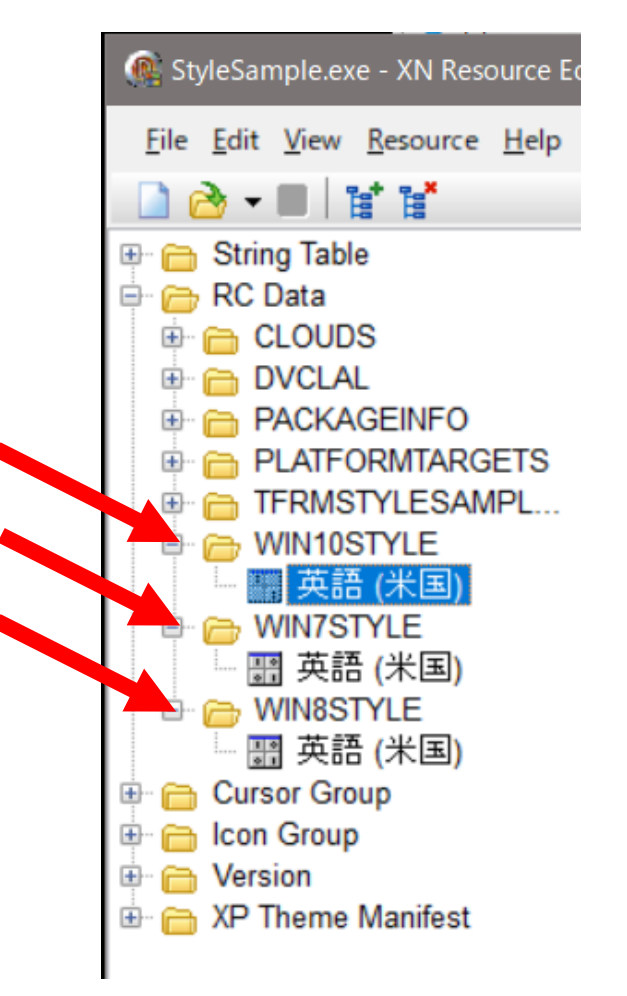

- **-** ApplyStyleLookup
	- 内部で GetDefaultStyleLookupName が呼ばれて どのスタイルを利用するかを決定します
	- 例えば TButton の場合「buttonStyle 」 が選ばれますが、 GetDefaultStyleLookupName は override されていません。
	- それでも選ばれる理由は TControl.GetDefaultStyleLookupName は「クラス名 - T + style」を 返すようになっているためです。

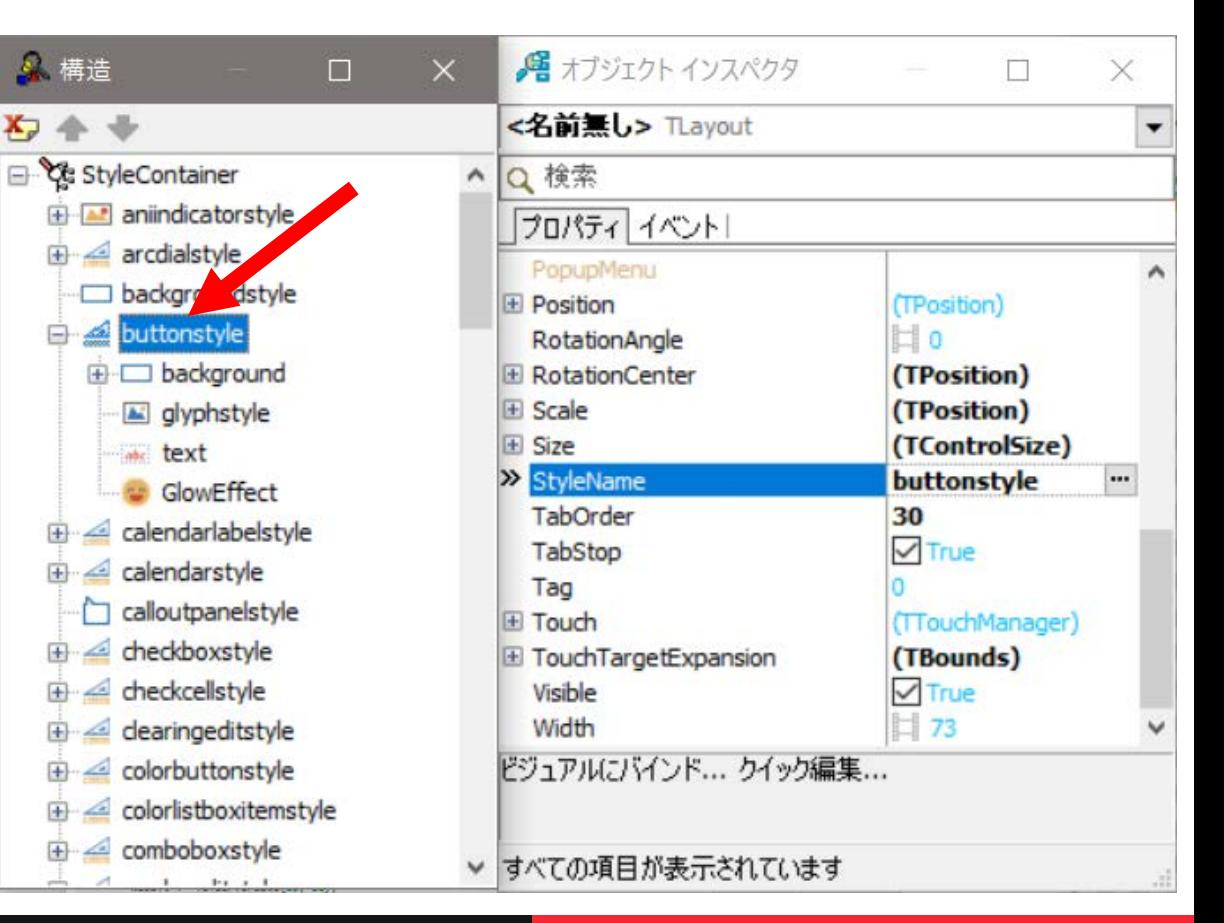

- Style は初めての描画時に呼び出されるため **FormCreate でスタイルを検証しようとしても取得できません**
- ApplyStyleLookup でスタイルを適用すると スタイルで指定したコントロールが実体化され それらが配置されます。
- OnApplyStyleLookup 以降であれば FindStyleResrouce で、それらを取り出して変更可能です
	- OnApplyStyleLookup イベントハンドラ は TStyledControl から 派生しているコントロールが持っています。

#### FindStyleResource で指定するのは StyleName で指定した名前です

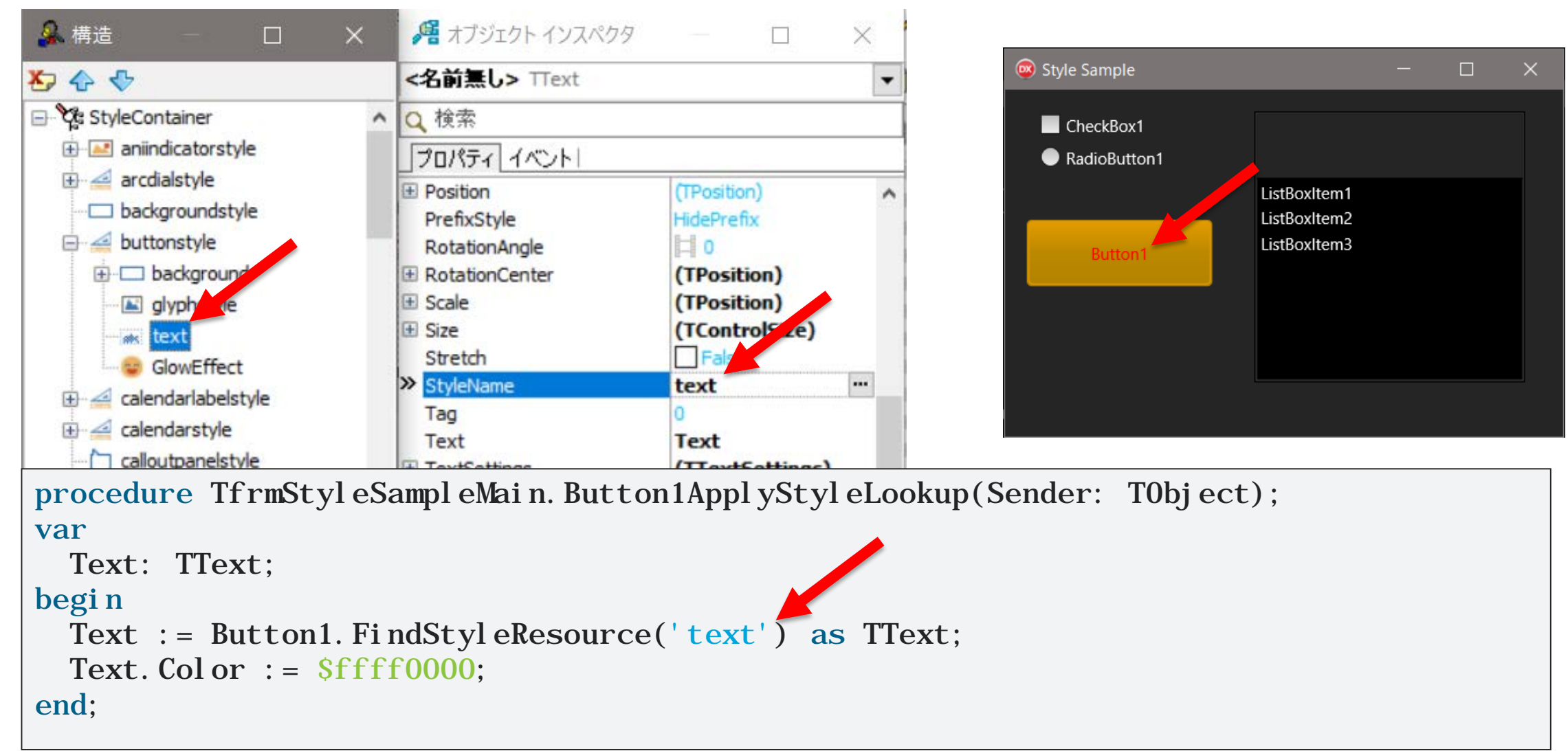

- StyleName が 設定されていない場合は?
- 一番簡単な方法は 名前を付ける

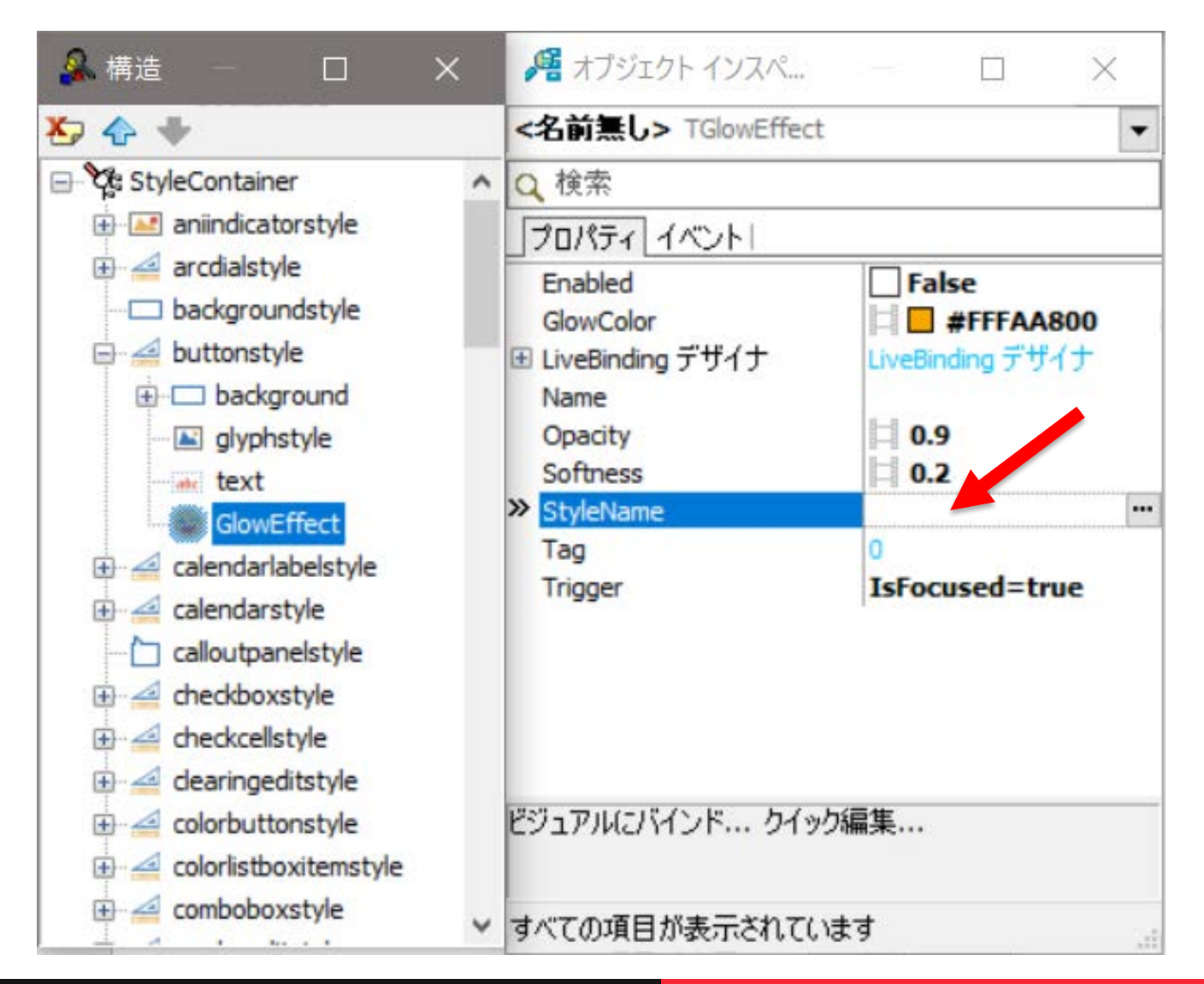

- StyleName が設定されていない場合は?
	- List から取り出す

procedure TfrmStyleSampleMain.Button1Click(Sender: T0bject); var

```
Style: TFmxObject;
```
Child: TFmxObject;

```
Effect: TGlowEffect absolute Child;
```

```
begin
```
Style := StyleBook1. Style. FindStyleResource(Button1. DefaultStyleLookupName);

```
if (Style <> nil) then
  for Child in Style.Children do
    if (Child is TGlowEffect) then
    begin
      Effect. GlowColor := \ff0000ff:
      Effect. Softness := 1;
      Break;
    end;
```
Button1.StyleLookup が 設定されている場合は そちらを利用するようにします

- ControlType による変更
	- Presentation と Model の分離
- **Presentation** 
	- コントロールの見た目部分
	- 例えば TEdit であれば、エディットボックスの外見
- **Model** 
	- コントロールのデータ部分
	- 例えば TEdit であれば、保持しているテキスト

- ControlType を持つクラスは TStyledControl を継承した TPresentedControl を継承しています。
- ControlType が platform (= NativeControl) でも データにアクセスできるようにするため TDataModel というクラスができました。

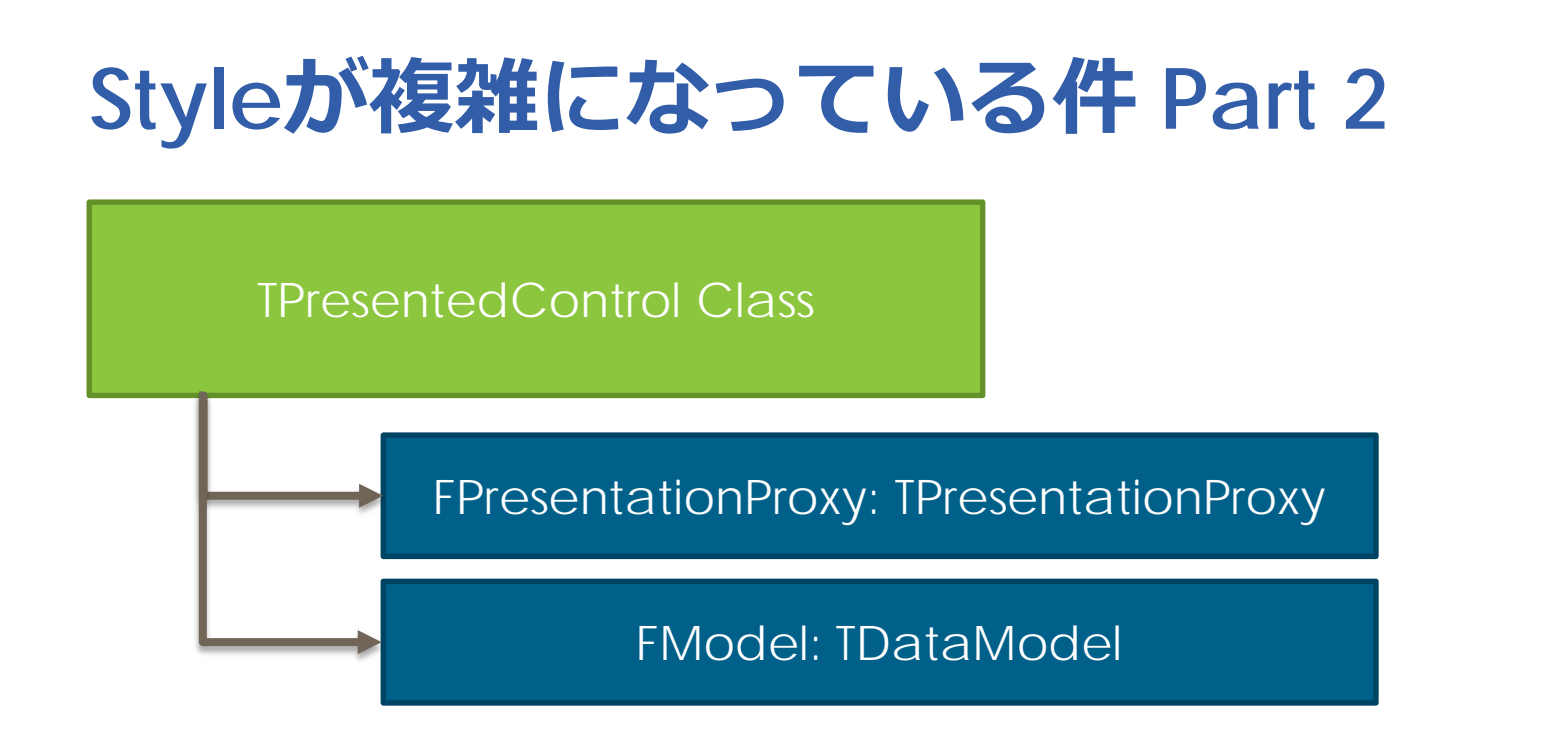

FPresentationProxy は TPresentationProxyFactory から得られる TPresentationProxyClass から生成されます

- TPresentationProxy は見た目の状態変化に応じて メッセージを飛ばします
- Presentation の実体では そのメッセージに応じて見た目を変化させます。

■ iOS の TEdit の ControlType が platform の時に PresentationProxy が PM\_INIT を飛ばすと 下記のコードが呼ばれます。

procedure TiOSNativeEdit.PMInit(var AMessage: TDispatchMessage); begin この View は UITextField です

UpdateSpellChecking;

View.setSecureTextEntry(Model.Password);

View.setPlaceholder(StrToNSStr(Model.TextPrompt));

View.setReturnKeyType(ReturnKeyTypeToUIReturnKeyType(Model.ReturnKeyType)); View.setKeyboardType(VirtualKeyboardTypeToUIKeyboardType(Model.KeyboardType)); UpdateTextSettings;

UpdateSelection;

UpdateVisibleOfClearButton;

#### // Hides buttons content, because native TEdit has own buttons FSavedButtomsContentVisible := Edit.ButtonsContent.Visible; Edit. ButtonsContent. Visible := False; end;

- TextSettings は Font や Text Alignment を 手軽に設定できるプロパティです。
	- 元々は Font も全てスタイルに任されていましたが さすがにそれは面倒!…という意見があったのかわかりませんが Control のプロパティとして TextSettings が作成されました。

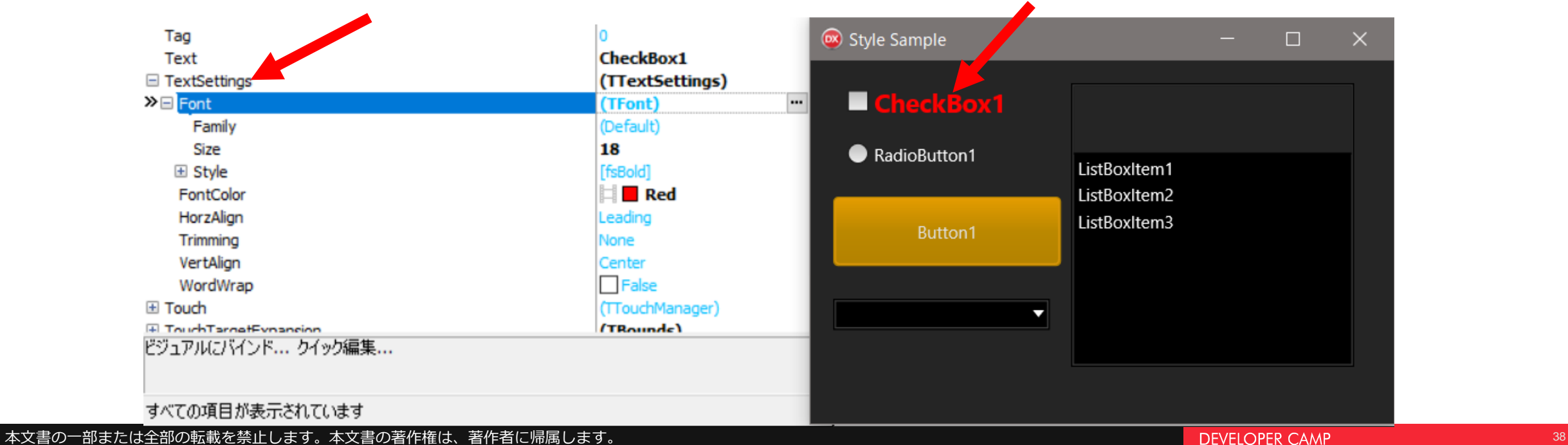

- でも TextSettings が適用されないコントロールがあります。
- これらの TextSettings が適用されていないとき 何が起きているのでしょうか?

# →なにも起きていない!! **から設定されない!!**

- 例えば TComboEdit について考えてみます
- TextSettings を設定すると…上手く動いているように見えます

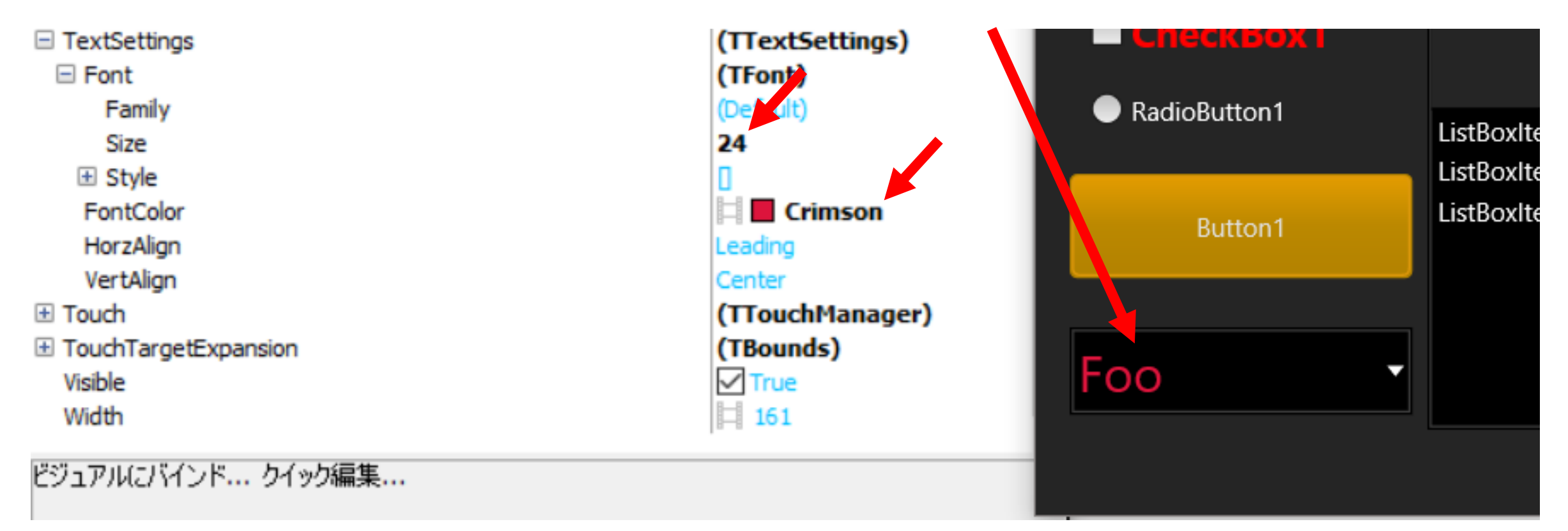

ドロップしてみると… 出てくる ListBox の見た目は 変更されていません!

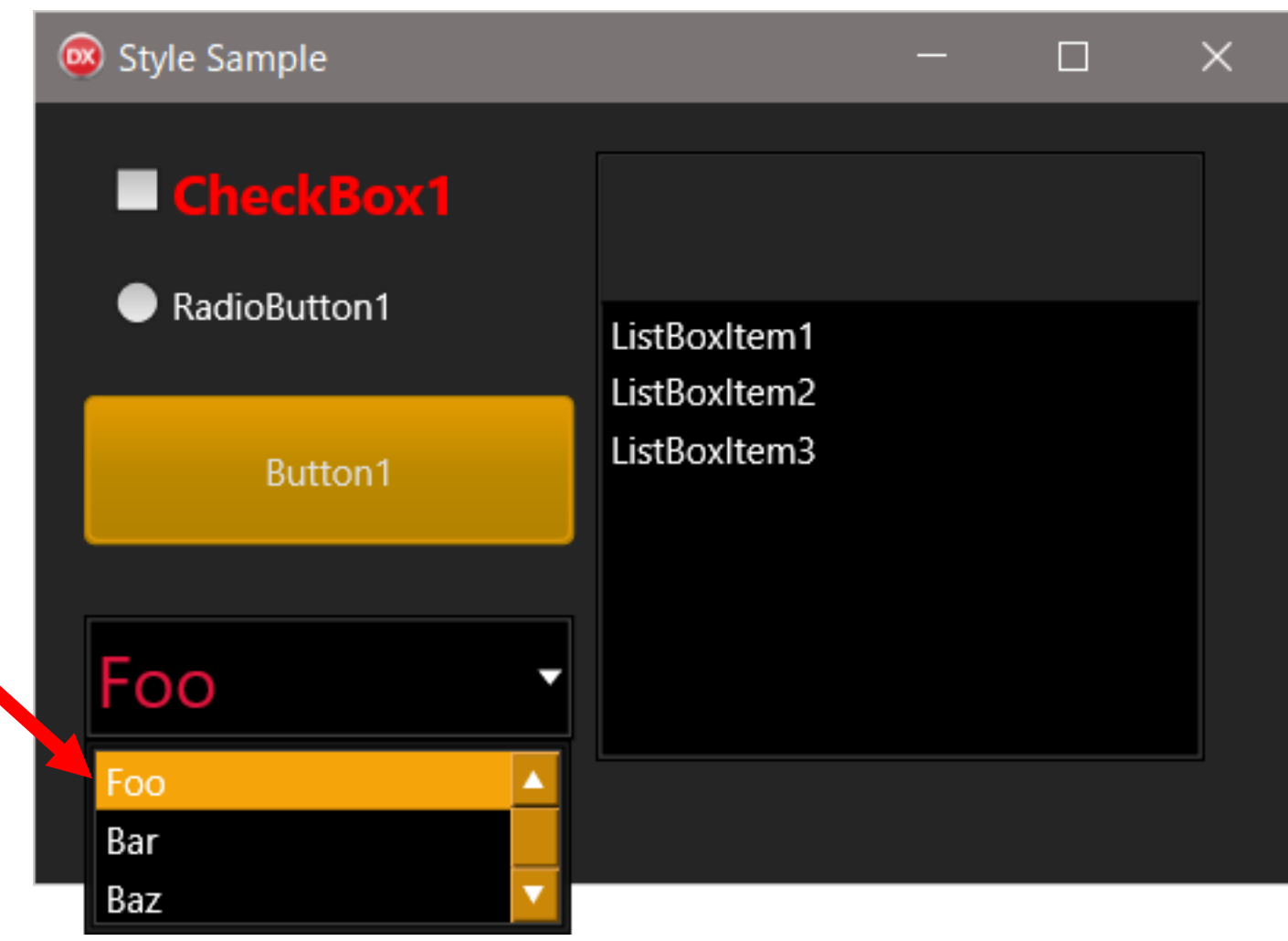

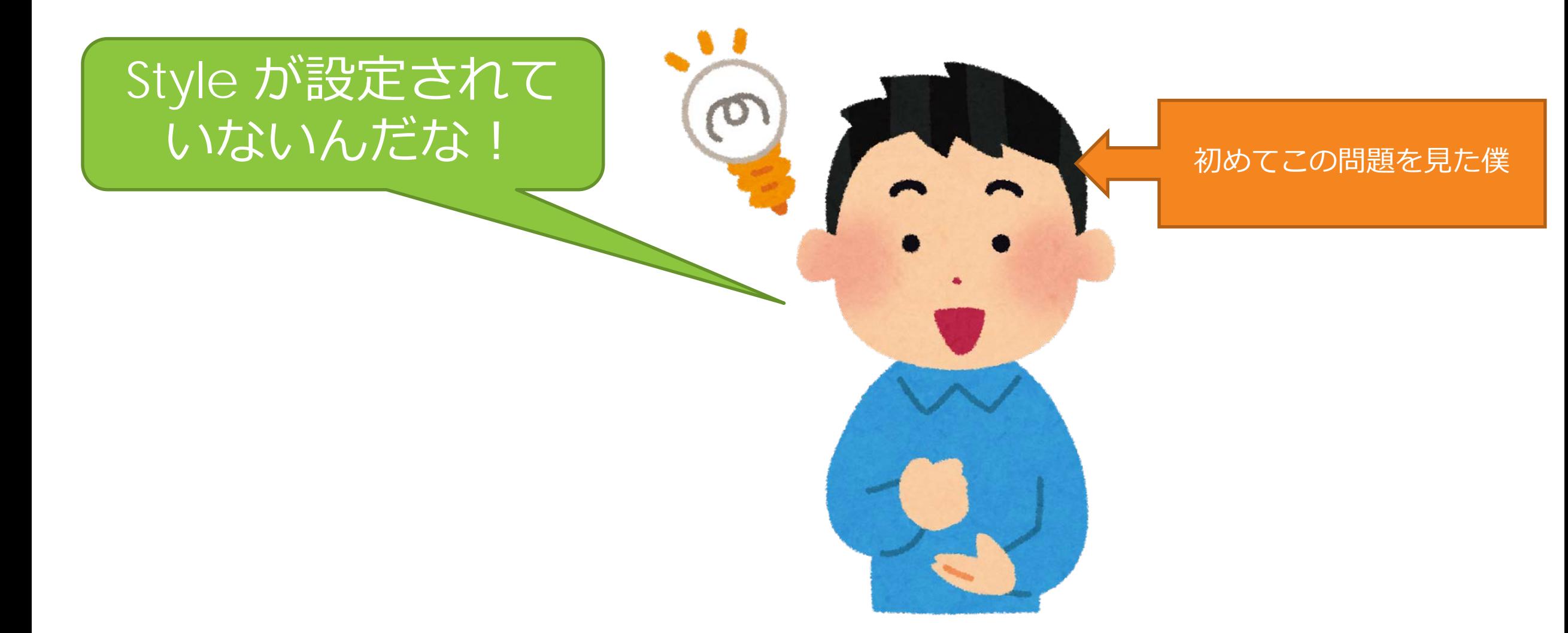

■ ComboEdit のスタイルには ListBox 部分がない!

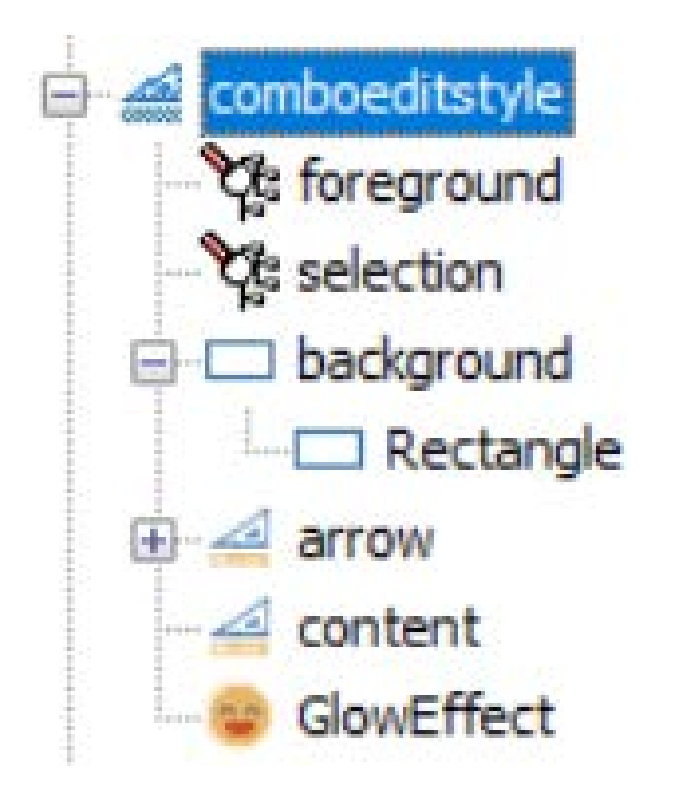

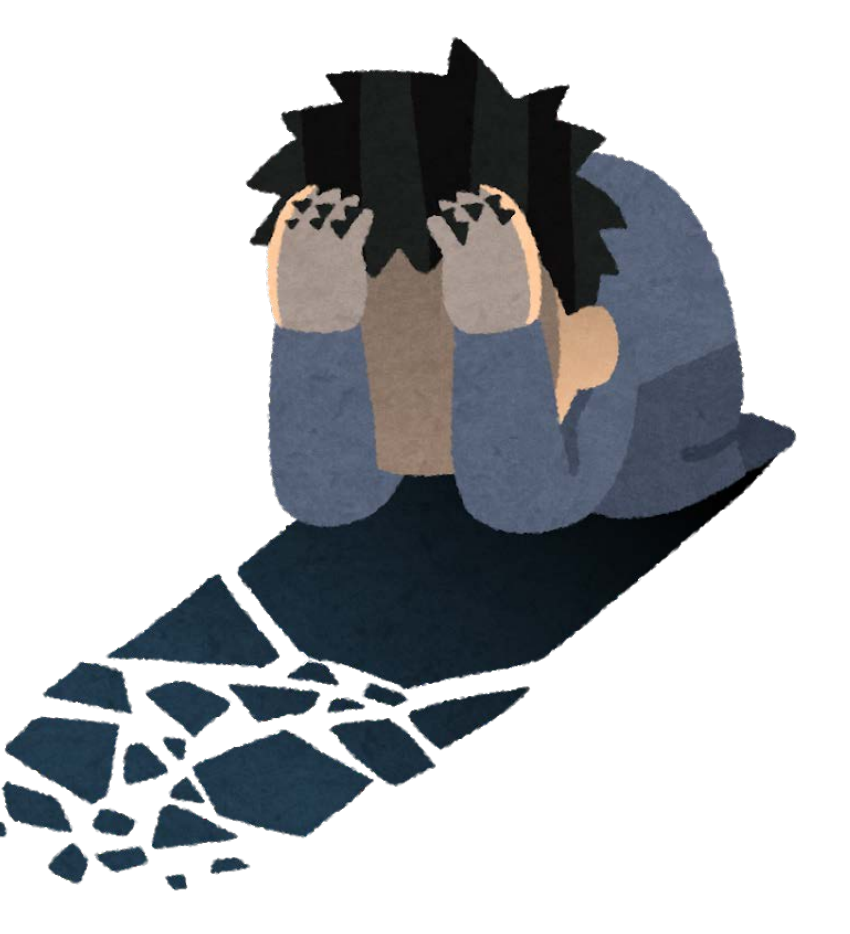

#### ■ このような時の解決法 1. 「デフォルトスタイル」を編集してしまう 2. 自分でなんとかする

#### ■ デフォルトスタイルの編集

#### • Form に ListBox を置いて ListBoxItem のデフォルトスタイルを編集します。

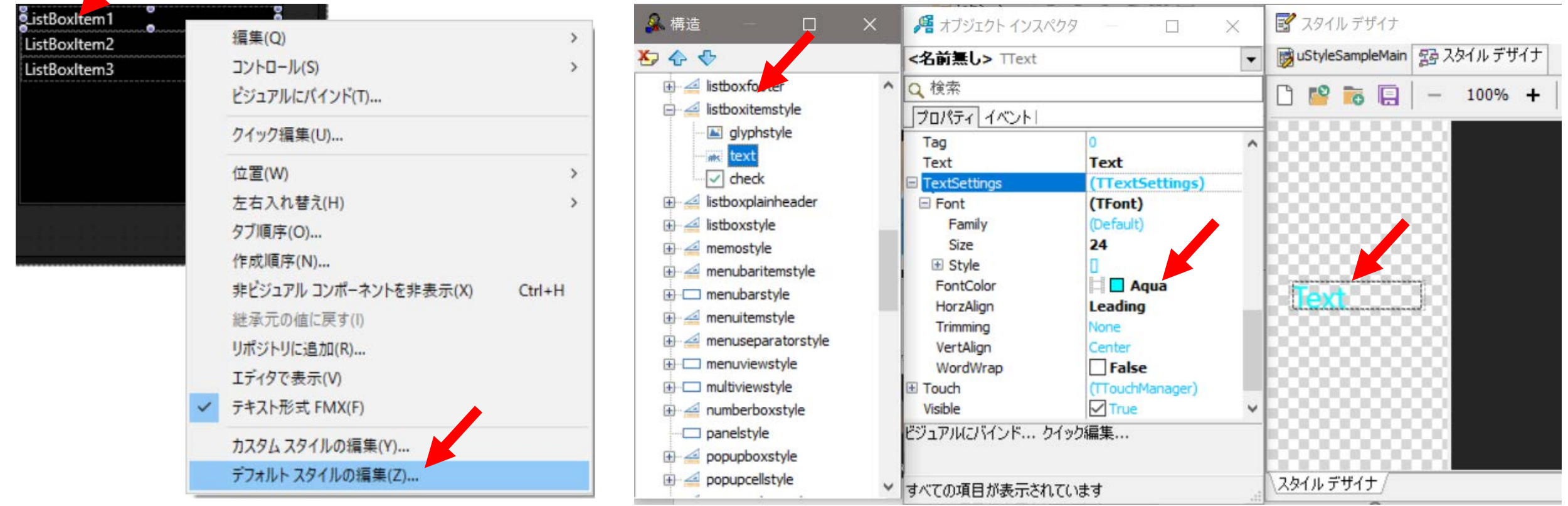

■ 全てのリストボックスの 見た目が変わってしまい ますが、ComboEdit の 見た目も変更できました。

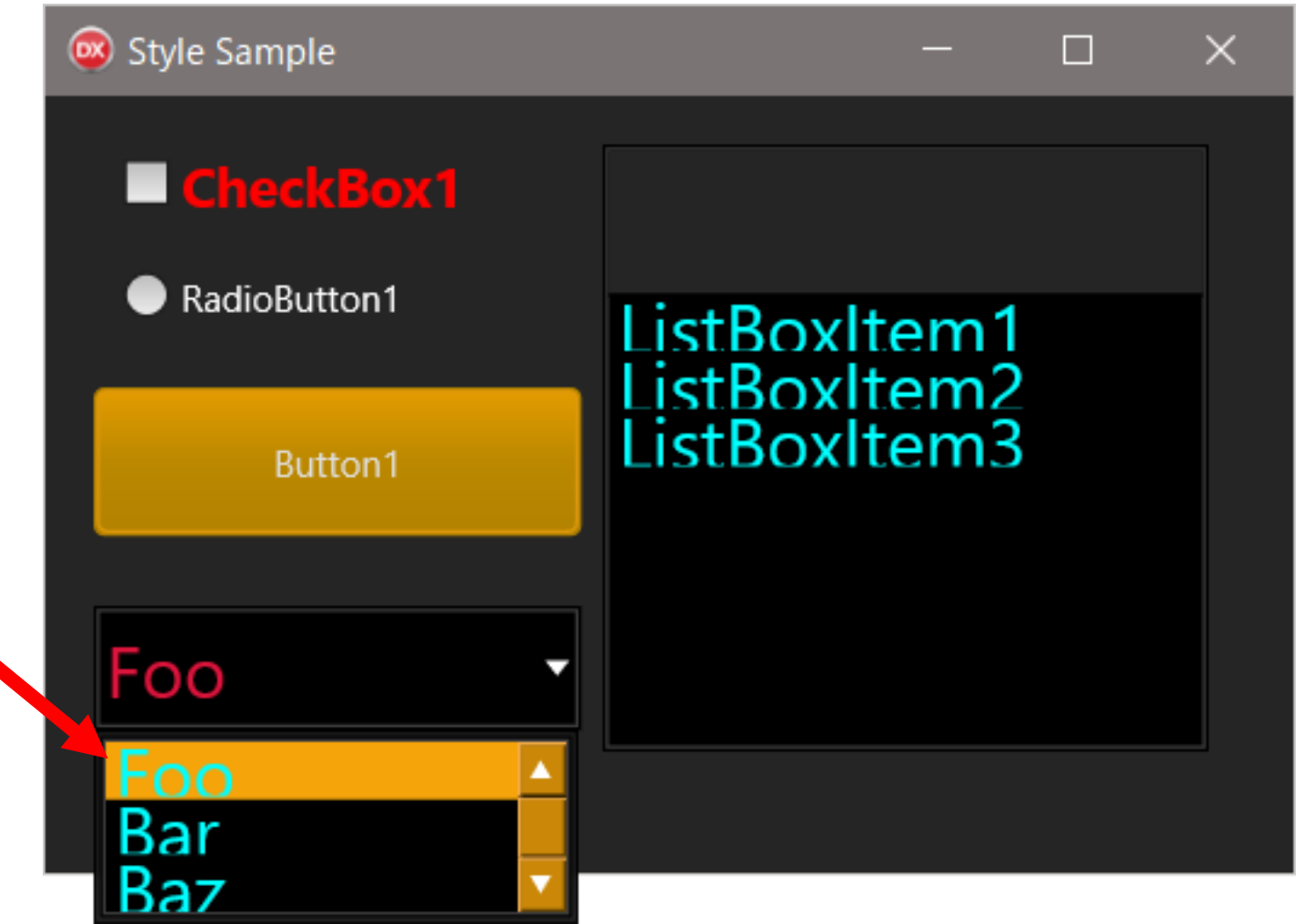

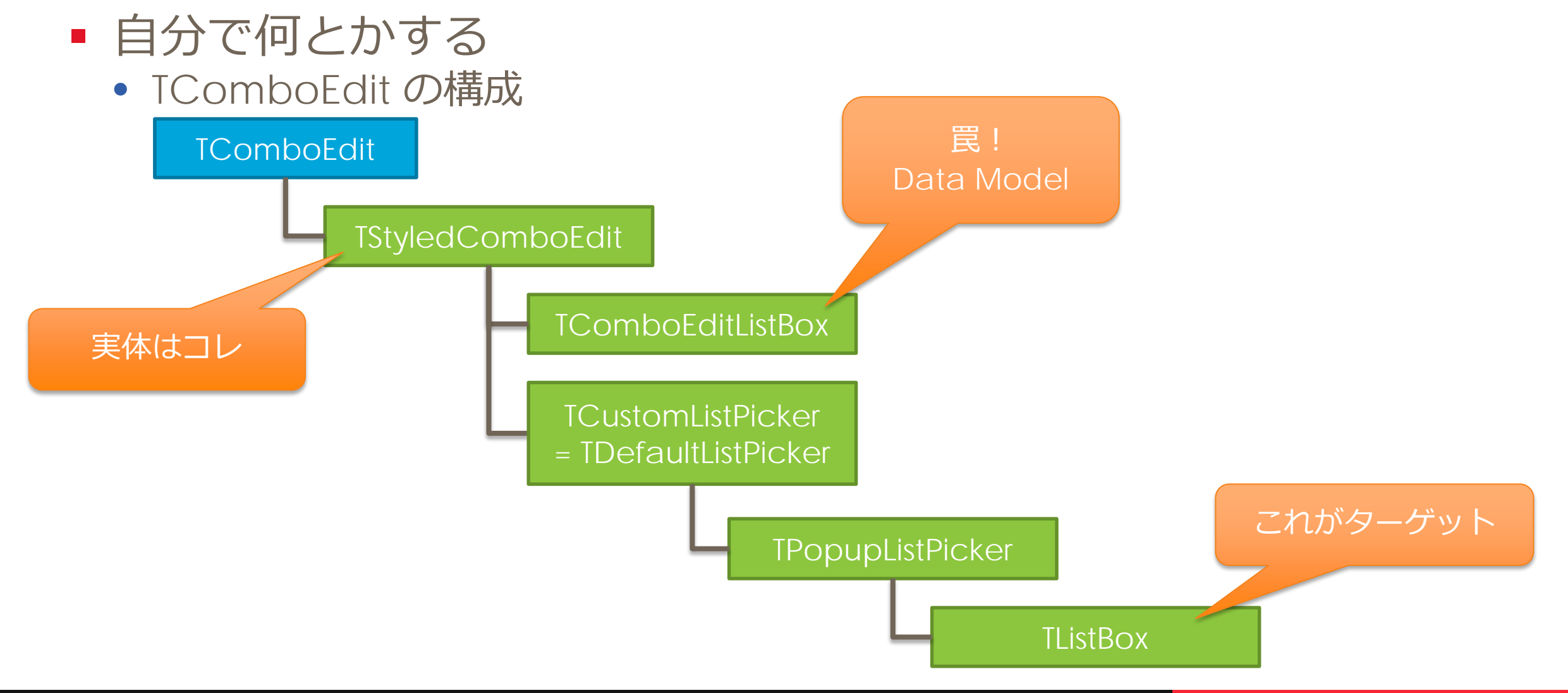

- TComboEdit でドロップされる ListBox のフォントを変更するヘルパーを作ります。
	- <https://gist.github.com/freeonterminate/bbb7379f13c20c1c0625931bb26a1709>

```
type
 TComboEditHelper = class helper for TComboEdit
  private
    function GetEdit: TStyledComboEdit;
    function RemoveFontSettings(
      const Settings: TStyledSettings): TStyledSettings;
    procedure ListBoxApplyStyleLookup(Sender: TObject);
  public
    procedure SetFont(
      const FontFamily: TFontName;
      const FontStyles: TFontStyles;
      const FontSize: Integer;
      const FontColor: TAlphaColor);
  end;
                                            SetFont を呼んで
                                          フォントを設定します
```

```
// TStyledComboEdit を見つけて返します
function TComboEditHelper.GetEdit: TStyledComboEdit;
var
 i: Integer;
begin
 Result := ni;
  for i := 0 to ChildrenCount - 1 do
   if Children[i] is TStyledComboEdit then
   begin
     Result := TStyledComboEdit(Children[i]);
     Break;
   end;
end;
```

```
// Font を設定します。
// ここで RTTI を使って、PopupListPicker の ListBox を取り出します
procedure TComboEditHelper. SetFont(
  const FontFamily: TFontName;
  const FontStyles: TFontStyles;
  const FontSize: Integer;
  const FontColor: TAlphaColor);
var
 Edit: TStyledComboEdit;
 ListBox: TCustomListBox;
 ListBoxPicker: TObject;
  Settings: TTextSettings;
 RttiType: TRttiType;
  RttiField: TRttiField;
begin
 ListBox := ni;
 Edit := GetEdi:
  if Fdir = nil then
   Exi t;
```

```
RttiType := SharedContext. GetType(Edit. ListPicker. ClassType);
if (RttiType <> nil) then
begin
 RttiField := RttiType.GetField('FPopupListPicker');
  if (RttiField <> nil) then
  begin
    ListBoxPicker := RttiField.GetValue(Edit.ListPicker).AsObject;
    if (ListBoxPicker <> nil) then
    begin
      RttiType := SharedContext.GetType(ListBoxPicker.ClassType);
      if (RttiType <> nil) then
      begin
        RttiField := RttiType.GetField('FListBox');
        ListBox := RttiField.GetValue(ListBoxPicker).AsType<TCustomListBox>;
      end;
    end;
  end;
end;
```
if ListBox = nil then Exi t;

GListBoxes.Add(Self, ListBox); ListBox. OnApplyStyleLookup := ListBoxApplyStyleLookup;

```
Settings := TComboTextSettings.Create(Self); // Owner が破棄
GFonts.Add(Self, Settings);
Settings. Font. Family := FontFamily;
Settings. Font. Style := FontStyles;
Settings. Font. Size := FontSize;
Settings. FontColor := FontColor;
```
Self. StyledSettings := RemoveFontSettings(Self. StyledSettings); Self. TextSettings. Assign(Settings); end;

#### OnApplyLookup で ListItem にフォントを設定します

procedure TComboEditHelper.ListBoxApplyStyleLookup(Sender: T0bject); var

ListBox: TCustomListBox; Edit: TStyledComboEdit; Picker: TCustomListPicker; Settings: TTextSettings; Item: TListBoxItem; i: Integer; begin if not GListBoxes.TryGetValue(Self, ListBox) then Exi t: if not GFonts.TryGetValue(Self, Settings) then

```
Exi t:
```

```
Edit := GetEdi;
if Edit = nil then
  Exi t;
```

```
Picker := Edit. ListPicker;
if Picker = nil then
  Exi t:
```
// Font 設定 for  $i := 0$  to ListBox. I tems. Count  $-1$  do begin Item := ListBox. ListItems $[i]$ ;

Item.StyledSettings := RemoveFontSettings(Item.StyledSettings);

```
if Settings. Font. Family \langle \rangle '' then
  Item. TextSettings. Font. Family : = Settings. Font. Family;
```
Item. TextSettings. Font. Style := Settings. Font. Style; Item. TextSettings. Font. Size : = Settings. Font. Size; Item. TextSettings. FontColor := Settings. FontColor; end;

#### // Font Size に応じた Item の高さ調整

```
Picker. I temHeight := Settings. Font. Size + 2;
end;
```
ListItem.TextSettings に 設定します

#### ■ 実際に使ってみた結果がこちら

procedure TfrmStyleSample.Button1Click(Sender: T0bject); begin

ComboEdit1. SetFont('', [TFontStyle.fsBold], 24, TAlphaColorRec.Aqua);

end;

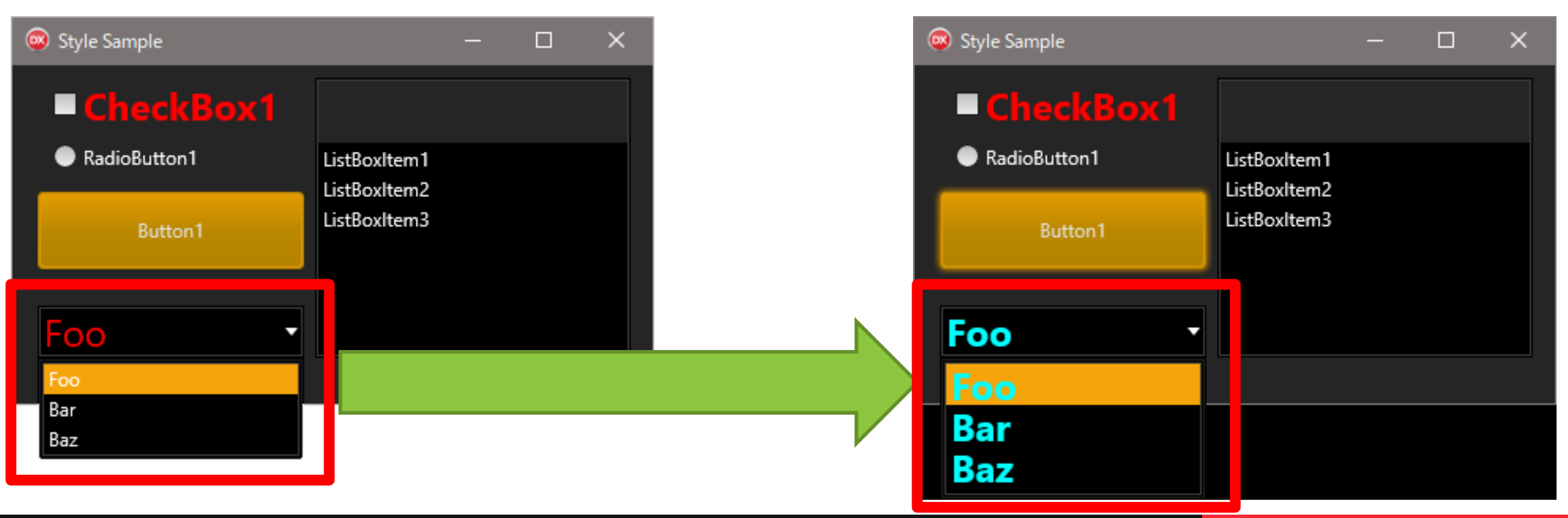

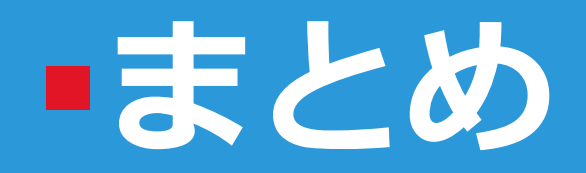

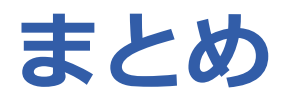

- Style は FireUI や ControlType の追加で進化していた!
- FindStyleResource などの Style 関連処理を知っておくと いざという時、なんとかできる! (かも)
- Style の動きを知っておくと いざという時、なんとかできる! (かも)
- ライブラリソースを眺めてみると良いかも

# **THANKS!**

#### **www.embarcadero.com/jp**

第35回 エンバカデロ・デベロッパーキャンプ